# **E**hipsmall

Chipsmall Limited consists of a professional team with an average of over 10 year of expertise in the distribution of electronic components. Based in Hongkong, we have already established firm and mutual-benefit business relationships with customers from,Europe,America and south Asia,supplying obsolete and hard-to-find components to meet their specific needs.

With the principle of "Quality Parts,Customers Priority,Honest Operation,and Considerate Service",our business mainly focus on the distribution of electronic components. Line cards we deal with include Microchip,ALPS,ROHM,Xilinx,Pulse,ON,Everlight and Freescale. Main products comprise IC,Modules,Potentiometer,IC Socket,Relay,Connector.Our parts cover such applications as commercial,industrial, and automotives areas.

We are looking forward to setting up business relationship with you and hope to provide you with the best service and solution. Let us make a better world for our industry!

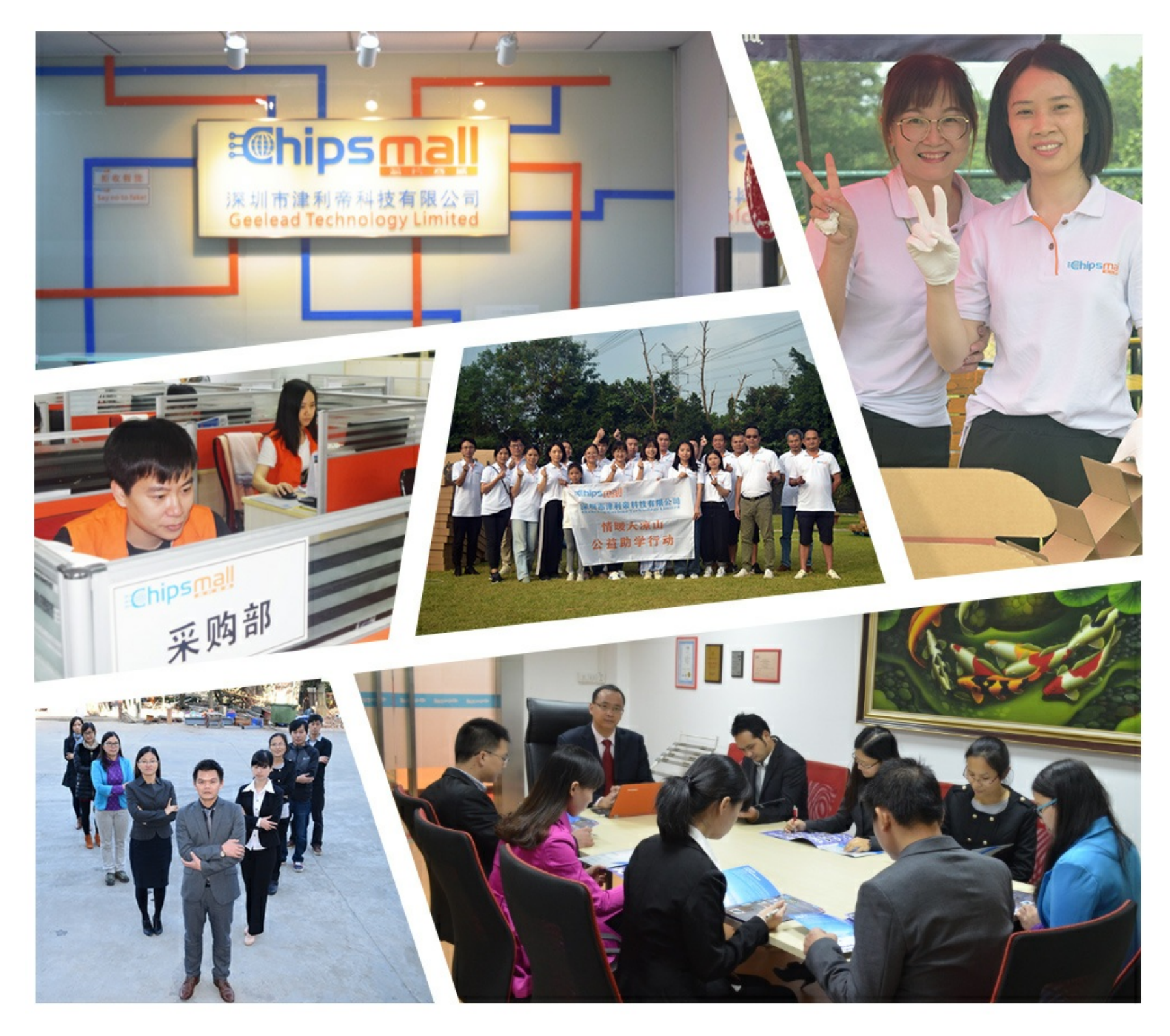

## Contact us

Tel: +86-755-8981 8866 Fax: +86-755-8427 6832 Email & Skype: info@chipsmall.com Web: www.chipsmall.com Address: A1208, Overseas Decoration Building, #122 Zhenhua RD., Futian, Shenzhen, China

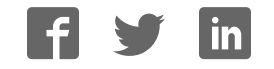

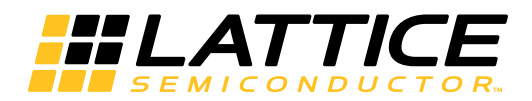

**iCEdragon Demo Board**

**User's Guide**

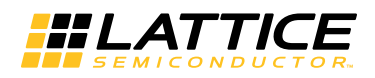

## **Introduction**

Thank you for choosing the iCEdragon™ Demo Board. This board is designed to help you develop hardware solutions based on the Android OS using the iCE40™ ultra-low density FGPA.

To get the latest news, updates and downloadable resources for the iCEdragon Demo Board – including demos and documentation, visit the Lattice web site at www.latticesemi.com/boards and follow the links to the iCEdragon Demo Board.

## **Features**

- iCE40-HX8K FPGA in 256-ball caBGA package
- Generous I/O access on PCB
- Six status LEDs
- Two pushbuttons
- USB mini plug
- IR Sensor
- Two IR transmitters
- On/off switch
- 8 Mbit SPI serial configuration PROM
- USB mini cable included

#### *Figure 1. iCEdragon Demo Board*

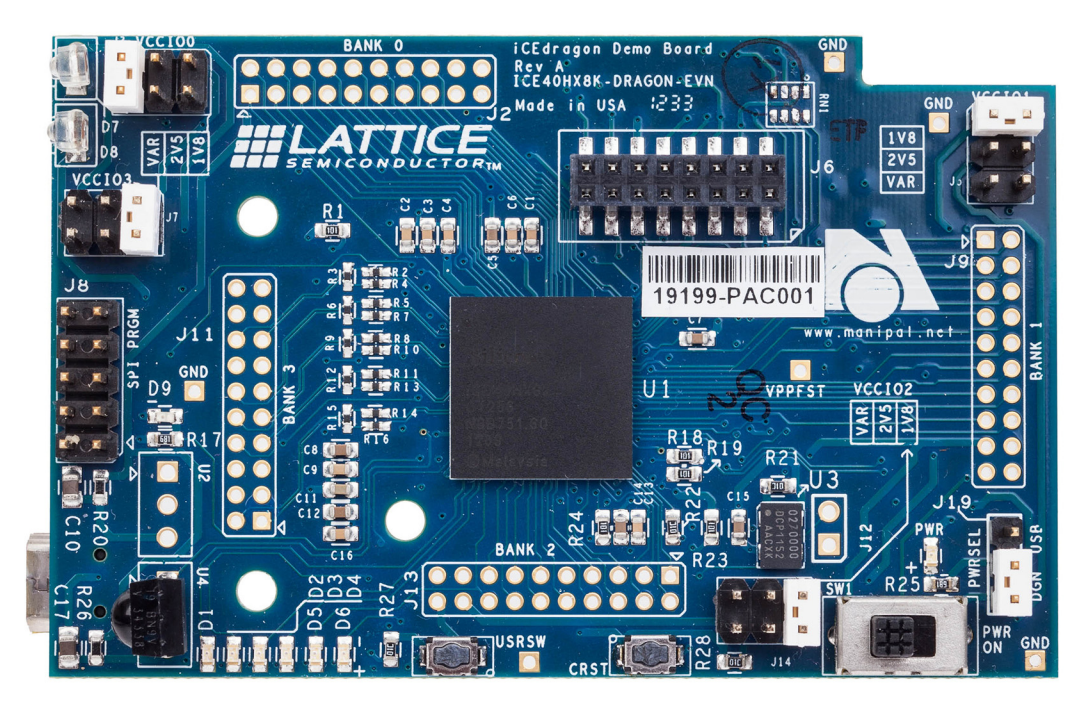

The following items are not included with the iCEdragon Demo Board, but may be required to fully utilize the board in some situations:

- Programming Cable: Lattice HW-USBN-2A may be used.
- DragonBoard development platform: See below for more details

![](_page_3_Picture_0.jpeg)

## **Software Requirements**

The following software is available for download from the Lattice web site. Go to: www.latticesemi.com/software and follow the appropriate links.

- iCEcube2™: For development with the iCE40 FGPA
- Programmer: For programming the iCE40 FPGA with a Lattice programming cable (cable available separately)

In addition, drivers and development software may be required for development with the Andriod OS. Specific details will depend on the level of development you intend to complete.

## **DragonBoard**

The iCEdragon Demo Board is designed exclusively for use with the DragonBoard development system, available separately from BSquare. The DragonBoard is a system to aid in development of hardware systems based on the Android OS. The iCEdragon Demo Board is not designed for stand-alone operation; the DragonBoard development system is required to both power and program the iCEdragon Demo Board, as well as to run the demonstration(s) described in this document.

For more information on the DragonBoard kits and options, visit the BSquare website at: www.bsquare.com/store-products.aspx

## **iCEdragon Demo Board Default Jumper Settings**

#### *Table 1. iCEdragon Demo Board Default Jumper Settings*

![](_page_3_Picture_152.jpeg)

## **Qualcomm IR-I<sup>2</sup>C Bridge Demo Setup**

The iCE40 FPGA on the iCEdragon Demo Board comes pre-programmed with the Qualcomm IR-I<sup>2</sup>C Bridge Demo described below. The programming file and source code for this demo can be downloaded from the Lattice website at www.latticesemi.com/boards (navigate to the iCEdragon Demo Board page).

The Qualcomm IR-I<sup>2</sup>C Bridge Demo setup consists of the iCEdragon Demo Board which includes an IR-Receiver interfaced with an iCE40 ultra-low density FPGA. The iCEdragon Demo Board is interfaced with a J6 connector (Sensor board) of the DragonBoard using I<sup>2</sup>C and interrupt lines. A Sony RMTD301 is used as the IR-Transmitter.

RS232 and OTG-to-USB connections are made between the DragonBoard and a host PC. These are used for serial debugging and ADB connectivity, respectively.

A serial log can be seen on a CuteCom graphical serial terminal or any other serial console.

An ADB log can be seen on the terminal by using the command '\$adb shell' followed by '#logcat'.

![](_page_4_Picture_1.jpeg)

#### *Figure 2. Qualcomm IR-I<sup>2</sup>C Bridge Demo Setup*

![](_page_4_Picture_3.jpeg)

## **Interrupt Configuration**

#### **1. Identify the GPIO Number**

The DragonBoard makes use of ACCIL\_IRQ (Pin6) on the J6 connector for interrupt.

As per the schematics (8060DragonBoard\_Schematic\_CPU\_Carrier\_Board\_(110311).pdf and 8060DragonBoard\_Schematic\_Main\_Board\_(091611).pdf), the GPIO-57 pin of APQ8060 is connected to the ACCEL\_IRQ pin.

#### **2. Print the IRQ Number**

The interrupt number is printed by adding the following lines to the board support package file found in the following path:

```
..../8060_v3/kernel/arch/arm/mach-msm/board-msm8x60.c
#define GPIO_IRDETECT_IRQ 57
```
![](_page_5_Picture_0.jpeg)

Under 'static void \_\_init msm8x60\_dragon\_init(void)' add the following lines:

uint32\_t irq; gpio\_request(GPIO\_IRDETECT\_IRQ, "IR-DETECT"); // REQUEST GPIO 57 gpio\_export(GPIO\_IRDETECT\_IRQ, 0); // EXPORT GPIO 57 gpio\_direction\_input(GPIO\_IRDETECT\_IRQ); // INPUT DIRECTION GPIO 57 printk(KERN\_EMERG " PRINTING IRQ NUMBER \n"); // DEBUG irq = gpio\_to\_irq(GPIO\_IRDETECT\_IRQ); // GET IRQ NUMBER printk(KERN\_EMERG " IRQ NUMBER of GPIO-57 : %d\n", irq); // DEBUG

Build the kernel and flash boot.img file onto the DragonBoard as explained in Steps 5 and 7.

The boot log generated during reboot will print the IRQ number as follows:

IRQ NUMBER of GPIO-57 : 313

Note: Modified 'board-msm8x60.c' is given with this document and can be found in the following location:

/8060\_v3/kernel/arch/arm/mach-msm/board-msm8x60.c

#### **3. Identify I<sup>2</sup>C Device Lines**

The I<sup>2</sup>C device line registered on the J6 connector is identified from the device file of the DragonBoard:

…./8060\_v3/kernel/arch/arm/mach-msm/device-msm8x60.c

It is identified that i2c-5 lines are used on the J6 connector (sensor connector). This device lines are used to read and write from the iCEdragon Demo Board.

#### **4. Interrupt Handling Driver in Kernel**

The interrupt handling driver file 'I2C irdetect dev.c' and respective modified 'Makefile' are provided with this document. These files exists in the path below:

/8060\_v3/kernel/drivers/i2c/

Simply copy the above driver file and Makefile to the following Android kernel path:

…./8060\_v3/kernel/drivers/i2c/

Now, proceed to build the kernel as described in the following steps.

#### **5. Build the 8060\_V3 Android Kernel for the DragonBoard**

- a. To clean all the previously-built directories and image files, use the command below: \$mke clean
- b. To build the kernel source code, use these commands:

\$sudo -s \$cd …./8060\_v3/ \$./build.sh

![](_page_6_Picture_0.jpeg)

#### **6. Edit init.rc and Rebuild Kernel**

When building the kernel source code for first time after using the '\$make clean' command, the default init.rc file will be created in this location:

…./8060\_v3/out/target/product/msm8660\_surf/root

Note: A modified init.rc file is provided with this document and can be found in the following path:

/8060\_v3/out/target/product/msm8660\_surf/root/init.rc

Use the commands below to edit the init.rc file:

\$cd …./8060\_v3/out/target/product/msm8660\_surf/root \$sudo vi init.rc

Add the following lines to the init.rc file:

mount debugfs debugfs /sys/kernel/debug chmod 0777 /dev/i2c-5 chmod 0777 /sys/kernel/debug/IR\_detect chmod 0777 /system/etc/dbus.conf chown system system /system/etc/dbus.conf chown system system /dev/i2c-5 chown system system /sys/kernel/debug/IR\_detect

After editing the init.rc file, save it and rebuild the kernel for the changes to take effect in the boot.img file.

Re-build the kernel source code using the commands below:

\$sudo -s \$cd …./8060\_v3/ \$./build.sh

Note: Do not use the '\$make clean' command during re-build as this will overwrite to default init.rc file.

Once the build is complete, follow the steps below to flash the boot image to the board.

#### **7. Flash the Boot Image to the DragonBoard**

- a. Run the command below on the terminal to enter Root Mode: \$sudo -s
- b. Reboot the DragonBoard in Fastboot Mode. To do this, hold down button **5** on the keypad during reboot.

The DragonBoard can be rebooted to Fastboot Mode by pressing the **Power** button on the board for few seconds until the power-off option is shown on the touch screen. Now hold down button **5** on keypad and click the **Power Off** option shown on the touch screen. Hold down button **5** until the reboot is complete.

Note: Not holding down button 5 on the keypad during reboot will reboot the board with the existing Android operating system.

c. Verify FastBoot Mode. When the board is in FastBoot Mode mode, the screen is blank. Executing the command below on the terminal with root permission will list the FastBoot device number and its name:

\$fastboot devices

The board is now ready to be flashed with the boot.img file.

![](_page_7_Picture_1.jpeg)

d. Type the command below to flash the boot.img file:

\$cd …./8060\_v3/out/target/product/msm8660\_surf/ \$fastboot flash boot boot.img

If the boot.img file is installed correctly, you will see the OKAY and FINISH comments.

e. Re-boot the DragonBoard to see the new boot image in effect. The following command will reboot the board to load the Android operating system:

\$fastboot reboot

#### **8. Build the IR\_Scanner Application**

a. Import the project to your Eclipse workspace.

The IR\_Scanner application source is located in path given with this document:

Application/IR\_Scanner

Open the Eclipse IDE with the Android SDK and ADT plug-in installed.

Click **File > Import > General >Existing Project** into the workspace.

Click **Next** and under the Project Options window, browse to select the above project location under the root directory. Click **Next**.

Select the **Android 2.3.3** option and click **Finish**.

The IR\_Scanner project is successfully imported into the workspace.

b. Build Java Native Interface files

JNI C files can be found in the following location:

'Application/IR\_Scanner/jni'

Open the file **nativeIRDetect.c** from above location and edit line 53 to include the path of the Anrdoid Directory i2c-dev.h file:

#include<..../8060\_v3/kernel/include/linux/i2c-dev.h>

To re-build JNI files, enter the following commands:

\$cd Application/IR\_Scanner/jni \$sudo -s \$ …./android-ndk-r6b/ndk-build

Note: Download android-ndk from http://developer.android.com/sdk/ndk/index.html. This will generate the source file 'libnativeIRDetect.so' under the following path:

'Application/IR\_Scanner/libs/armeabi/'

c. Clean and build the IR\_Scanner project.

Under the Project tab, click the **Clean** option, select the **IR\_Scanner** and click **OK**.

To build the IR\_Scanner project, select the project IR\_Scanner from the Package Explorer window. Under the Project tab, click **Build Project**.

![](_page_8_Picture_0.jpeg)

#### **9. Install IR\_Scanner Application to Android**

The IR\_Scanner application can be installed onto the DragonBoard by following the steps below.

- a. The DragonBoard is powered up and running Android.
- b. Select the IR\_Scanner project from the Package Explorer window on the left side of the Eclipse IDE. Click **Run > Run as > Android Application**. This will create and install the IR\_Scanner application on the board.

The Android package file (apk) can be found in the following location:

'Application/IR\_Scanner/bin'

#### **10. Run the Qualcomm IR-I<sup>2</sup>C Bridge Demo**

- a. Power off the iCEdragon Demo Board by toggling the switch (sw1) to the **OFF** state.
- b. Power off and Restart the DragonBoard.
- c. After the Android boot is complete and the home screen appears, switch on the board by toggling the switch (sw1) to the **ON** position.

![](_page_8_Figure_12.jpeg)

d. On the DragonBoard go to the Android application menu and open the application labled **IR\_Scanner**. The application logo is shown below.

![](_page_8_Picture_14.jpeg)

e. Now the application is ready to detect a key press from the Sony remote (RMTD301).

![](_page_9_Picture_0.jpeg)

#### **11. Debugging and Troubleshooting in the Kernel and Application**

To debug board support files using printk statements, use printk functions with the KERN\_EMERG flag.

Example: Printk(KERN\_EMERG "MY PRINT LOG\n");

The printk lines can be shown on a serial console.

To enable the Android Debug Log, add the following line in the Android.mk file of your jni directory:

LOCAL\_LDLIBS := -llo

Inside JNI 'C' code use android\_log\_print lines in the following format to debug:

#include<android/log.h> #define LOG\_TAG "nativeIrdetect"

Example:

```
__android_log_print(ANDROID_LOG_DEBUG, LOG_TAG,"PRINT LOG \n");
__android_log_print(ANDROID_LOG_INFO, "PRINT VALUE=", "%d\n", value);
```
The debug lines can be observed on a serial console by using the '#logcat' command.

If the android application does not respond, follow the steps below in the correct sequence:

- a. Power off the iCEdragon Demo Board by toggling the switch (sw1) to the **OFF** position.
- b. Close the IR scanner application process running in the background.

```
Android menu > Settings > Applications > Manage Applications > IR_Scanner > Force Stop
```
- c. Power-on the board by toggling the switch (sw1) to the **ON** position.
- d. Open the **IR\_Scanner** application from the Android menu and the application is ready to detect any key press.

## **Installing the DragonBoard USB Driver in Windows XP**

- 1. Download and install the Android Software Development Kit (SDK).
- 2. Start the SDK Manager GUI and install the Google USB Driver package mentioned in the Extras subheading.
- 3. Copy [Android SDK Root]\extras\google\usb\_driver to [Android SDK Root]\msm8655-mdp\_usb\_driver. If there is no such folder, create a new folder.
- 4. Open the android winusb.inf (inside of the newly-created directory) file in Notepad or another non-format appending text editor. Clear the contents of the[Google.NTx86] and [Google.NTamd64] paragraphs so that they contain only the following:

```
[Google.NTx86]
;BSQUARE MDP8655
%SingleAdbInterface% = USB_Install, USB\ VID_05C6&PID_9025&MI_00
%CompositeAdbInterface% = USB_Install, USB\ VID_05C6&PID_9025&MI_00
%SingleBootLoaderInterface% = USB_Install, USB\ VID_05C6&PID_9025&MI_00
(1.0, 31-OCTOBER-2012) Lattice Semiconductor Corporation
8 www.Latticesemi.com
Qualcomm IR-I2C Bridge
[Google.NTamd64]
;BSQUARE MDP8655
%SingleAdbInterface% = USB_Install, USB\ VID_05C6&PID_9025&MI_00
%CompositeAdbInterface% = USB_Install, USB\ VID_05C6&PID_9025&MI_00
%SingleBootLoaderInterface% = USB_Install, USB\ VID_05C6&PID_9025&MI_00
```
![](_page_10_Picture_1.jpeg)

- 5. To find VID number of the connected board, follow these steps:
	- a. Go to **My Computer** and right-click **Properties**.
	- b. In the System Properties window Go to **Hardware > Device Manager**.
	- c. In Device Manager you will find "Android Device". Expand this and you will find "Android ADB Interface".
	- d. In Android ADB Interface right-click and go to **Properties > Details**. The details tab provides the Device Instance ID.
	- e. Copy the VID which is listed between USB\" "\.
- 6. Create and/or open the **C:\Documents and Settings\[yourusername]\.android\adb\_usb.ini** file and make sure it contains only the hex string 0x05C6 (obtained from the step above).
- 7. Power on the device and connect it to the development machine. Be sure to point Windows to your newly-created USB driver directory for your MSM8655. If Windows is unable to find the needed driver(s), point the driver search to the original USB driver located in [Android SDK Root]\extras\google\usb\_driver.

### **Ordering Information**

![](_page_10_Picture_143.jpeg)

### **Technical Support Assistance**

Hotline: 1-800-LATTICE (North America)

+1-503-268-8001 (Outside North America)

e-mail: techsupport@latticesemi.com

Internet: www.latticesemi.com

## **Revision History**

![](_page_10_Picture_144.jpeg)

© 2012 Lattice Semiconductor Corp. All Lattice trademarks, registered trademarks, patents, and disclaimers are as listed at www.latticesemi.com/legal. All other brand or product names are trademarks or registered trademarks of their respective holders. The specifications and information herein are subject to change without notice.

![](_page_11_Figure_0.jpeg)

 $\overrightarrow{1}$ 

iCEdragon<br>Demo **iCEdragon Demo Board Board** 

l n R

m

![](_page_12_Figure_0.jpeg)

![](_page_12_Figure_1.jpeg)

a No R

m

 $\overline{N}$ 

## $\overline{O}$ **iCEdragon Demo Board** Edragon Demo **Board**

![](_page_13_Figure_0.jpeg)

R

m

 $\overline{O}$ **iCEdragon Demo Board** Edragon Demo **Board** 

 $\vec{\omega}$ 

![](_page_14_Figure_0.jpeg)

![](_page_15_Figure_0.jpeg)

![](_page_15_Figure_2.jpeg)

15

![](_page_16_Figure_0.jpeg)

![](_page_16_Figure_2.jpeg)

![](_page_16_Figure_3.jpeg)

 $\vec{0}$